Bruksanvisning för **Hp** photosmart digitalkamera i 320-serien

#### **Varumärken och upphovsrätt**

© Copyright 2002 Hewlett-Packard Company

Alla rättigheter förbehålles. Ingen del av detta dokument får fotokopieras, återges eller översättas till ett annat språk utan att HP först gett skriftligt godkännande.

Informationen i detta dokument kan ändras utan föregående varning. HP är inte ansvarigt för fel i dokumentet eller för följdskador av att HP levererat det eller för innehåll eller användning.

Microsoft® och Windows® är varumärken registrerade av Microsoft Corporation i U.S.A.

Apple, Macintosh, och Mac är varumärken registrerade av Apple Computer, Inc.

SD Logo är ett varumärke.

#### **Materialbortskaffande**

Denna HP-produkt innehåller följande material som kan kräva speciella hänsyn vid livslängdens slut:

• Alkaliska mangandioxid-zink eller litium-järndisulfid AA batterier.

• Bly i lödningen och vissa komponentledningar.

Bortskaffande av dessa material kan vara lagreglerade p.g.a. miljöhänsyn. För information om bortskaffande och återvinning, ta kontakt med de lokala myndigheterna eller Electronic Industries Alliance (EIA) ([www.eiae.org\)](http://www.eiae.org)/)

## **Innehållsförteckning**

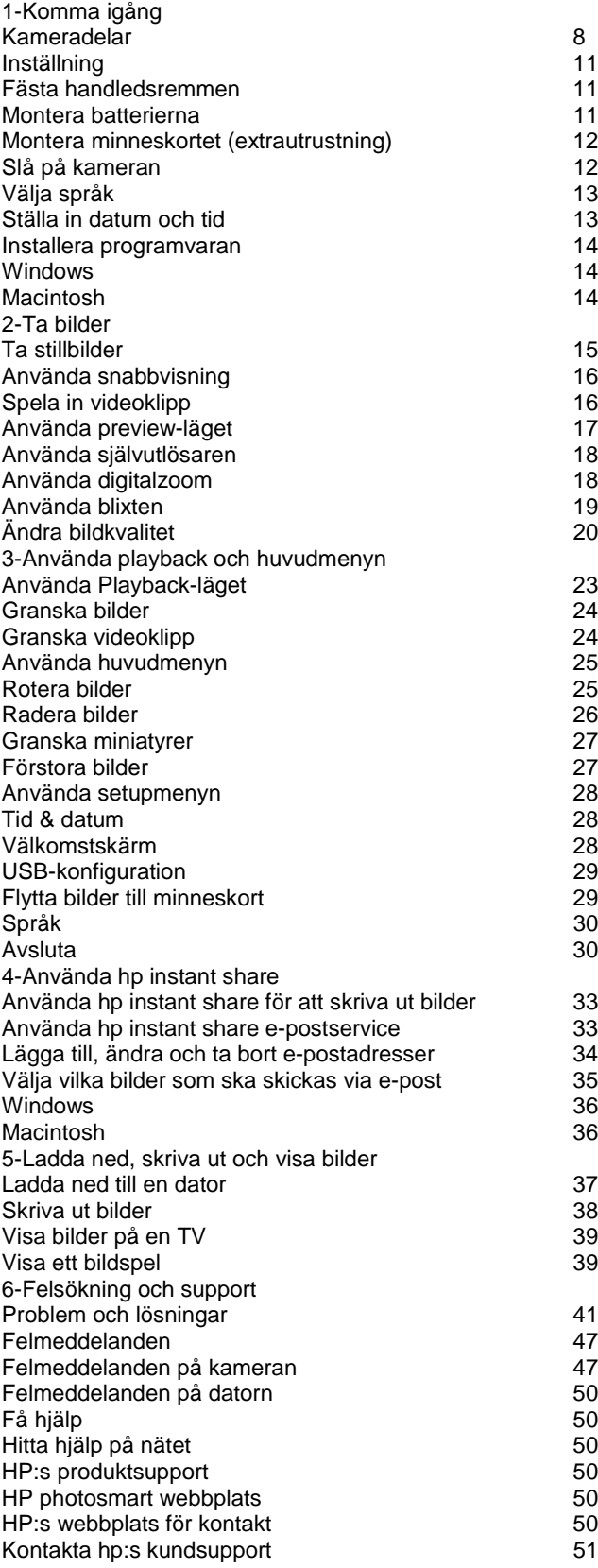

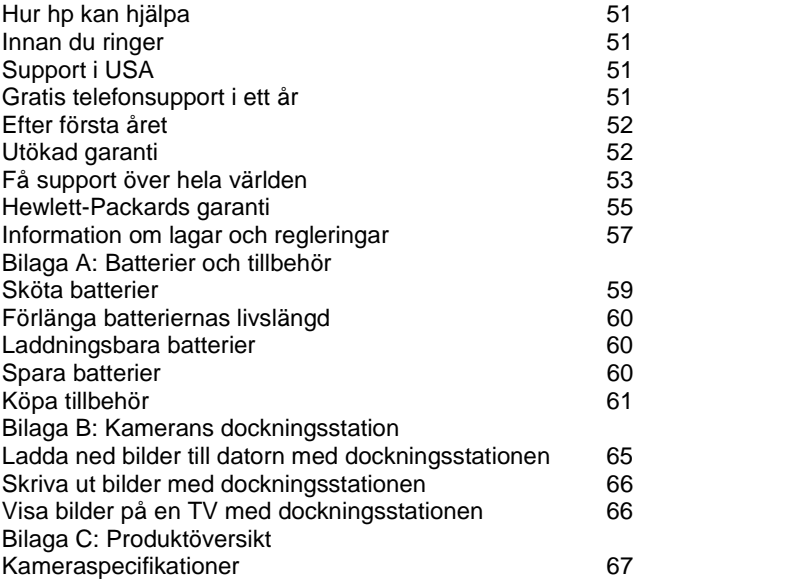

# **Komma igång**

Digitalkameran HP Photosmart 320 är en kamera med 2,1 megapixel, digital zoom och 8 MB internminne. Du kan utöka minnet genom att köpa till ett extra minneskort.

Du kan använda **Share**-menyn till att välja bilder att skriva ut eller e-posta. Sedan skriver du automatiskt ut eller epostar de valda bilderna när du kopplar upp dig mot datorn. Du kan även koppla kameran direkt till vissa HP-skrivare och skriva ut de valda bilderna.

Du kan förenkla ytterligare genom att köpa till en HP Photosmart 8881 dockningsstation. Dockningsstationen gör det lätt att ladda ner bilder till datorn, skicka bilder till en skrivare eller titta på bilderna på en TV, antingen enstaka bilder eller som ett bildspel.<br>Obs! Det fi

**Obs!** Det finns en dockningsinsats i kameralådan.

Denna dockningsinsats gör att kameran (och andra av samma modell) kan använda HP:s dockningsstation för kameran.

Använd den inte utan kamerans dockningsstation och SLÄNG DEN INTE. Det finns en bruksanvisning för den i kamerans dockningsstation och även i Bilaga B i denna manual.

## **Kameradelar**

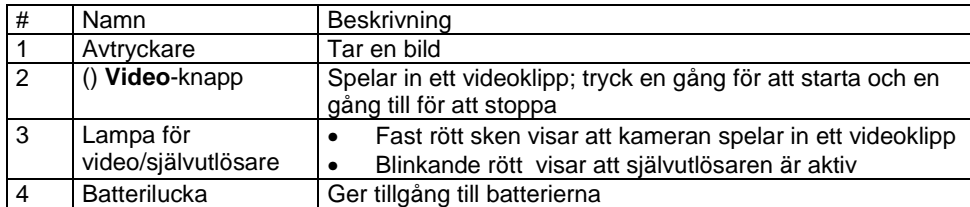

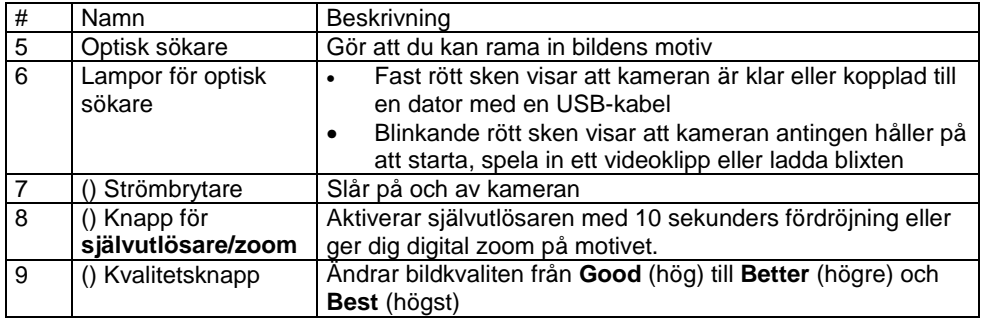

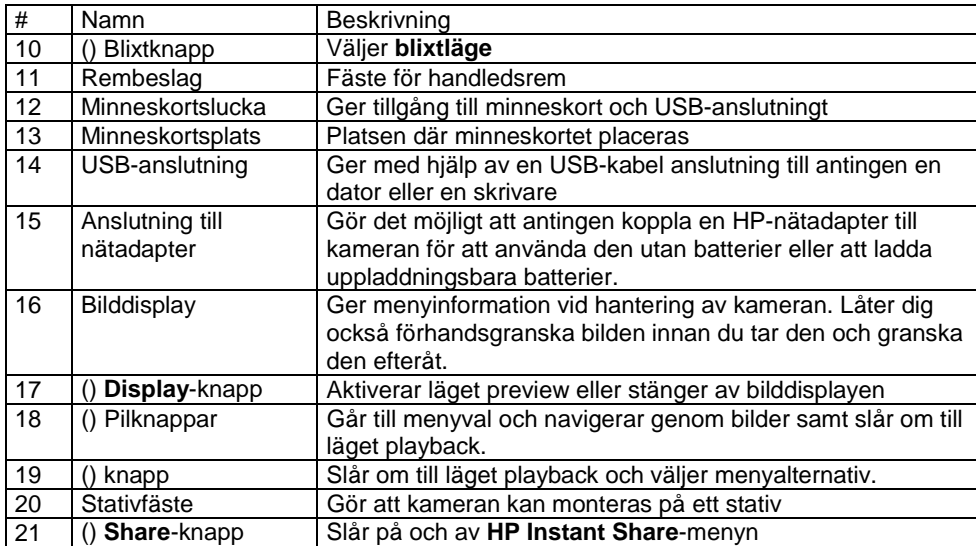

## **Inställning**

#### **Fästa handledsremmen**

Fäst handledsremmen enligt illustrationen.

**Obs!** Det är enklast att fästa remmen genom att först föra in den från kamerans undersida.

## **Montera batterierna**

- **1** Öppna batteriluckan på kamerans undersida.
- **2** Sätt i batterierna så som visas.
- **Obs!** För mer information om batterier, se **Bilaga A: Batterier och tillbehör** på sidan 59.

### **Montera minneskortet (extrautrustning)**

Din kamera har 8 megabyte (MB) internminne för lagring av bilder och videoklipp. Dy kan också använda ett minneskort (inköps separat) till lagring av fler bilder och videoklipp. När du har laddat ned bilder till datorn, kan du använda kortet igen.

- **1** Öppna minneskortsluckan.
- **2 2 2 Sätt i minneskortet enligt illustrationen.**<br> **3** Stäng minneskortsluckan.
- **3** Stäng minneskortsluckan.

För att ta ur kortet, dra ut det ur kameran.

#### **Slå på kameran**

• Tryck på knappen **Power** () för att slå på kameran. När kameran är klar att använda lyser den optiska sökarens lampa stadigt rött.

### **Välja språk**

Första gången du slår på kameran visas följande skärmbild som uppmanar dig att välja språk.

**1** Bläddra till det språk du vill använda genom att använda **pilknapparna** ().

**2** Tryck () för att välja markerat språk.

#### **Ställa in datum och tid**

**1** Tryck () flera gånger tills det datumformat du vill ha visas (M = månad, D = dag, Y = år) Tryck på den högra pilknappen () för att markera datum.

**2** Tryck på () för att välja det första värdet och använd sedan knapparna () för att ändra det. Tryck på () för att bekräfta. Ställ in återstående värden på samma sätt.<br>3 Tryck på knappen () för att markera tidsforr

**3** Tryck på knappen () för att markera tidsformatet. Tryck sedan på () om du vill ändra det.

**4** Tryck på knappen () för att markera tiden. Ställ in tiden på samma sätt som du ställde in datumet i steg 2.

**5** När du är klar med att ställa in datum och tid, tryck på knappen () för att markera **Exit**, och tryck sedan på (). Om batterierna tas ut ur kameran i mer än tio minuter kan det vara nödvändigt att ställa in tid och datum igen. För mer information om batterier, se **Bilaga A: Batterier och tillbehör** på sidan 59.

#### **Installera programvaran**

Med programvaran för kameran kan du ladda ned bilder från kameran och visa, skriva ut och skicka dem per e-post. Du kan också konfigurera kamerans Share-meny.

#### **Windows**

**1** Sätt in cd-romskivan för HP Photo & Imaging i datorns cd-romenhet. Installationsfönstret öppnas automatiskt.

**Obs!** Om installationsfönstret inte visas klickar du på **Start** och väljer **Kör**. Skriv X:\Setup.exe, där X är enhetsbeteckningen för din cd-romenhet.

**2** Klicka på **Nästa** och följ sedan anvisningarna på skärmen för att installera programvaran. Så här installerar du eventuella bonusprogram:

### **1** Klicka på **Start**, välj **Kör** och skriv **X:\Bonus\setup.exe** i fältet **Öppna** (där X är

enhetsbeteckningen för din cd-romenhet).

**2** Klicka på **OK** och följ sedan anvisningarna på skärmen för att installera dina bonusprogram.

#### **Macintosh**

- **1** Sätt in cd-romskivan för HP Photo & Imaging i datorns cd-romenhet.
- **2** Dubbelklicka på cd-ikonen på skrivbordet.
- **3 Dubbelklicka på ikonen för Installeraren.**<br>**4 Dubbelklicka programvaran enligt anvisninga**
- **4** Installera programvaran enligt anvisningarna på skärmen.

## **Ta bilder Ta stillbilder**

Du kan ta en bild med bilddisplayen av- eller påslagen. För att ta en bild:

**1 1 Rikta kameran mot motivet med hjälp av sökaren.<br><b>2 Håll kameran stadigt och tryck på avtryckaren. Kar** 

**2** Håll kameran stadigt och tryck på avtryckaren. Kameran justerar automatiskt exponeringen och tar sedan bilden. För att få bästa möjliga skärpa i svag belysning, montera kameran på ett stativ och se till att bildområdet har tillräcklig kontrast.

För att få bästa möjliga exponering i svagt ljus, slå på blixten om motivet är mindre än två meter från kameran. När motivet är mer än två meter bort, stäng av blixten och montera kameran på ett stativ för att undvika att bilden blir oskarp. När blixten är av ger längre exponering en ljusare bild.

Om den röda sökarlampan blinkar måste du vänta ett tag innan du tar en bild. Det betyder att kameran håller på att starta, att blixten laddas eller något annat. För information om felsökning, se **Kapitel 6: Felsökning och support**  på sidan 41.

#### **Använda snabbvisning**

Efter att du tagit en bild visar bilddisplayen den medan den sparas i minnet. Du kan radera bilden innan den sparas genom att trycka på den vänstra pilknappen ().

### **Spela in videoklipp**

För att spela in ett videoklipp:

**1** Fånga in motivet i sökaren.

**2** Tryck ner och släpp knappen **Video**() för att börja spela in.

**REC** visas på bilddisplayen. Inget ljud spelas in.

**3** För att avsluta inspelningen, tryck på () igen.

När inspelningen avslutats visas inspelningens sista bild i bilddisplayen under snabbvisningen. Medan bilden visas sparas videoklippet i minnet om du inte väljer att radera det.

När du spelar in blinkar den röda sökarlampan och den röda lampan för video/självutlösare lyser. Du kan se hur mycket tid som finns kvar för inspelning på bilddisplayen. Kameran avbryter automatiskt inspelningen när timern är nere på noll.

**Obs!** För att fördröja inspelningsstart 10 sekunder, tryck på knappen för **självutlösare/zoom** () en gång för att aktivera självutlösaren innan du trycker på ().

Även om den maximala inspelningstiden för ett videoklipp alltid är 30 sekunder, så kan du öka antalet videoklipp du kan spela in genom att använda ett minneskort. Videofiler kan vara mycket stora och ta mycket utrymme på minneskortet.

### **Använda preview-läget**

Man kan också använda bilddisplayen som förhandsgranskare och få en bättre bild av hur bilden kommer att bli. Det är bra till närbilder och för tillfällen då det är viktigt att motivet är precist placerat i bilden.

För att ta en bild med hjälp av bilddisplayen:<br>1 Tryck på **Display-knappen** (

**1 1 1 1 Tryck på <b>Display-**knappen () för att ställa kameran i preview-läge<br>**2 1 Rikta kameran mot motivet med hjälp av bilddisplaven och tryck s** 

**2** Rikta kameran mot motivet med hjälp av bilddisplayen och tryck sedan på **avtryckaren.**

Från preview-läget kan du, utöver att ta bilder och spela in videoklipp, zooma, justera blixtläge, bestämma hur många fler bilder som kan tas eller öka bildkvaliteten.

**Obs!** Att använda bilddisplayen konsumerar mycket batteriström.

## **Använda självutlösaren**

För att använda självutlösaren:

**1** Montera kameran på ett stativ eller sätt den på en stabil yta.

**2** Tryck på knappen () för att aktivera läget preview och rama sedan in motivet i sökaren eller på bilddisplayen.<br>3

**3 Tryck på knappen () en gång. Ikonen för självutlösaren visas på bilddisplayen.<br>
Obs! lnställningarna för knappen () ändras stegvis från självutlösare till 2x digitalzoo** 

**Obs!** Inställningarna för knappen () ändras stegvis från självutlösare till 2x digitalzoom, 4x digitalzoom och sedan till Av.<br>4

**4** Tryck ner avtryckaren och släpp den sedan. Lamporna för video/självutlösare och den optiska sökaren blinkar i 10 sekunder innan bilden tas.

## **Använda digitalzoom**

För att använda digitalzoom:<br>1 Tryck på kna

**1** Tryck på knappen () för att aktivera läget preview och rama sedan in motivet på bilddisplayen.

**2** Tryck på knappen () två gånger för att aktivera 2x digitalzoomen eller tre gånger för 4x digitalzoomen som ger en närmare zoom. De nya inställningarna visas på bilddisplayen.

Du kan stänga av digitalzoomen genom att gå ur preview-läget.<br>Obs! Digitalzoomen går inte att använda när man sp

**Obs!** Digitalzoomen går inte att använda när man spelar in videoklipp.

## **Använda blixten**

När kameran slås på är blixten automatiskt inställd på **Auto Flash** (automatisk blixt). Om du ändrar blixtinställning kommer kameran att behålla inställningen tills du ändrar den igen eller stänger av kameran. Med knappen **Flash** () kan du bläddra igenom de olika blixtinställningarna i följande ordning:

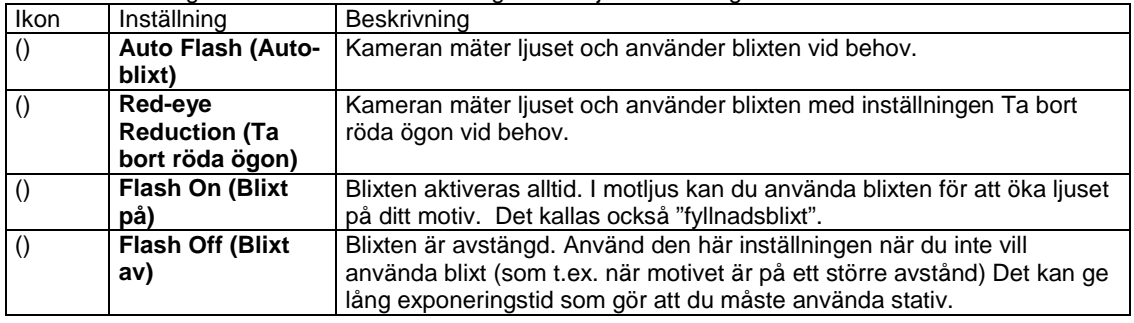

## **Ändra bildkvalitet**

Kameran har tre inställningar för bildkvalitet: Good, Better, och Best (Hög, högre och högst) På bilddisplayen visas vilken inställning du har och hur många bilder som kan tas. inställningen avgör bildkvaliteten och hur många bilder som kan sparas i internminnet eller på minneskortet. Bilder av högre kvalitet kräver mer minnesutrymme. Följande tabell visar det ungefärliga antal bilder du kan ta med de olika inställningarna med ett internminne med 16 MB

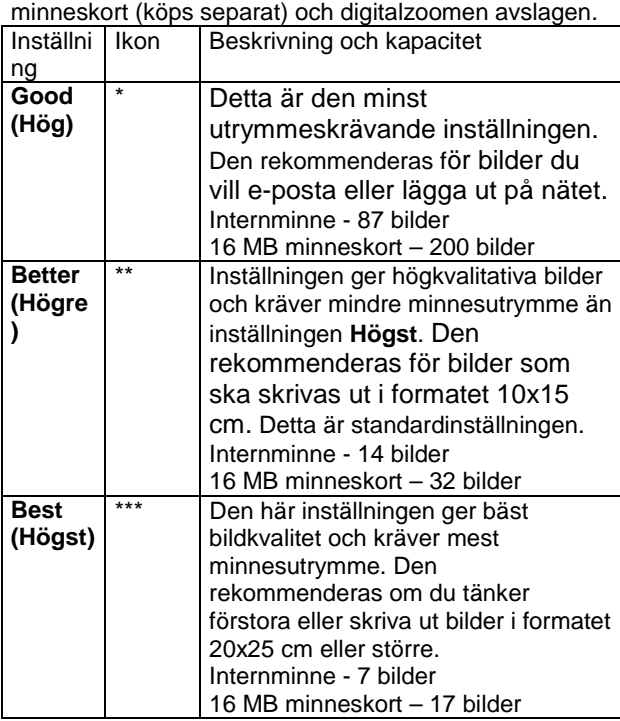

För att ändra bildkvalitet:

Tryck på Kvalitetsknappen () tills den inställning du vill ha visas på bilddisplayen. Inställningen ändras stegvis från **Good** (hög) till **Better** (Högre), och sedan till **Best** (högst).

# **Använda playback och huvudmenyn**

## **Använda Playback-läget**

När du har tagit några bilder och sparat dem i kameran kan du granska dem i Playback-läget. Du kan också granska videoklipp.

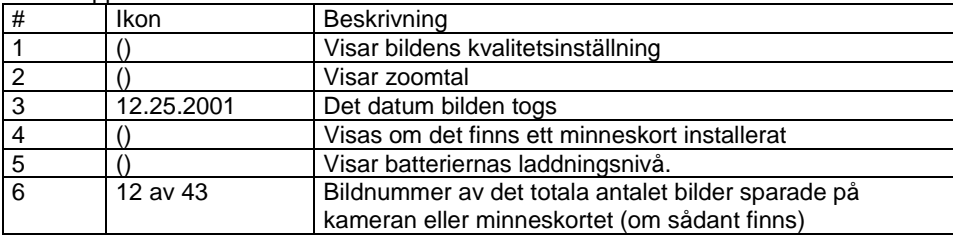

### **Granska bilder**

För att granska bilder som finns sparade i kamerans minne.

- **1 1 1** Tryck på () eller aktivera playback-läget med () knapparna.<br>**2** Bläddra mellan bilderna med knapparna (). Tryck ner och h
- **2** Bläddra mellan bilderna med knapparna (). Tryck ner och håll () nere för att bläddra automatiskt.

**Obs!** För att utöka batteriets livslängd kan du, medan du granskar bilderna, koppla in en HP-nätadapter, som finns som extrautrustning. För mer information, se **Bilaga A: Batterier och tillbehör** på sidan 59. Om inga bilder finns sparade i kameran eller på minneskortet visas skärmbilden No images (inga bilder) på

bildskärmen. För att återgå till Preview-läge, tryck på ().

#### **Granska videoklipp**

Du kan granska videoklipp på samma sätt som du granskar bilder på kameran. När ett videoklipp granskas visas en videoikon och en indikatorstav i nedre högra hörnet på bilddisplayen. Videoklipp spelas upp automatiskt. När du granskar videoklipp:

- Tryck på () för att gå till nästa bild.
- Tryck på () för att återgå till klippets första ruta eller gå tillbaka till föregående bild.

### **Använda huvudmenyn**

Använd huvudmenyns playback-läge för att rotera, radera eller förstora bilder.

Du kan också granska miniatyrer av dina bilder eller ändra kamerainställningarna. För att se huvudmenyn, tryck på () två gånger (eller bara en gång om playback-läget är aktiverat). Bläddra mellan menyalternativen med knapparna ().

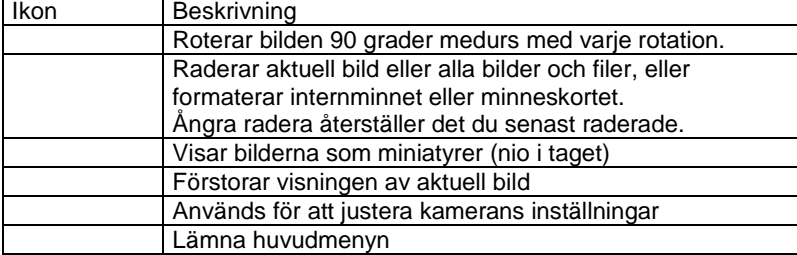

#### **Rotera bilder**

När du väljer **Rotate** () från huvudmenyn roteras den aktuella bilden stegvis 90 grader medurs på bilddisplayen. Rotationen är permanent. För att rotera en bild, tryck () och välj sedan **ROTATE.**

Ett nytt tryck på () roterar bilden 90 grader.

**Obs!** Fungerar bara på stillbilder, inte på videoklipp.

#### **Radera bilder**

När du väljer **Delete** () från huvudmenyn raderas den aktuella bilden eller alla bilder.

Bläddra till den bild du vill radera med knapparna (). Markera bilden och tryck sedan (). Med hjälp av () kan du välja: • **This Image** (denna bild) – Raderar aktuell bild.

- **All Images** (alla bilder) eller **All Images on Card** (alla bilder på kortet) Raderar alla bilder från internminnet eller minneskortet (om sådant finns).
- **Format Memory** (formatera minnet) eller **Format Card** (formatera minneskort) Raderar alla bilder och filer från internminnet eller minneskortet (om sådant finns) och formaterar antingen internminnet eller minneskortet.
- **Undelete** (ångra radera) Visas om du har raderat en bild eller ett videoklipp. Ångra radera återställer det du senast raderade. Det går att ångra radera ända tills en annan bild tas, ett annat videoklipp spelas in, en annan bild raderas eller kameran stängs av eller kopplas till datorn.
- **Exit** (avsluta) Gå ut ur menyn radera.

#### **Granska miniatyrer**

När du väljer **View Thumbnails** (granska miniatyrer) från huvudmenyn kan du granska upp till nio miniatyrer I taget på bilddisplayen.

Bläddra mellan miniatyrerna med knapparna (). För att se en förstoring av en bild, markera den och tryck sedan () (genom att trycka () går du också ut). För att gå vidare till nästa uppsättning bilder, använd knapparna ().

#### **Förstora bilder**

När du väljer **Magnify** (förstora) () på huvudmenyn förstoras bilderna på bilddisplayen.

Välj den bild du vill förstora och tryck sedan (). En indikatorstav visas på bilddisplayen medan bilden förstoras. använd knapparna () för att gå runt i bilden. Tryck () för att se Magnify-menyn. I menyn kan du ändra rörelseriktningen i bilden, ändra förstoringsgrad eller avsluta.<br>Obs! Fungerar bara på stillbilder.

**Obs!** Fungerar bara på stillbilder, inte på videoklipp.

#### **Använda setupmenyn**

När du väljer detta menyalternativ kan du ändra kamerainställningarna.

Gå igenom setupmenyn () med knapparna () och tryck () för att välja.

#### **Tid & datum**

Denna inställning reglerar kamerans tids- och datuminställningar. För information om inställning av tid och datum, se **Kapitel 1**: **Komma igång** på sidan 7.

#### **Välkomstskärm**

Med den här inställningen väljer du vilken bild som ska visas på skärmen när kameran slås på. Du kan välja vilken som helst av de bilder som finns i kameran eller HP:s logga, som är standardinställningen.

För att ställa in välkomstskärmen:

- **1** Tryck på () eller aktivera playback-läget med () knapparna.
- **2** Välj den bild du vill använda och gå till setup-menyn.
- **3** Välj **Welcome screen** (välkomstskärm) och tryck på (). Välj **This Image** (denna bild) och tryck sedan () igen.

#### **USB-konfiguration**

Detta alternativ reglerar USB-anslutningen då kameran kopplas till en dator. För att ändra ändra anslutningsinställning:

- **1 1 Välj USB Configuration** I setup-menyn.<br>**2 Välj med knapparna** () ett av följande alte
- **2** Välj med knapparna () ett av följande alternativ och tryck ().
- Digital Camera gör att datorn känner igen kameran som en digitalkamera (standard Picture Transfer Protocol (PTP)) Detta är kamerans standardinställning.
- Disk Drive gör att datorn känner igen kameran som en diskettenhet (standard Mass Storage Device Class (MSDC)) Använd den här inställningen för att tömma kameran eller dela ut bilder på en Macintosh eller ett Windowssystem som inte har HP Photo & Imaging-programvara installerad.

#### **Flytta bilder till minneskort**

Med detta alternativ flyttar du bilder från kamerans internminne till ett minneskort. Det visas bara om ett minneskort installerats och internminnet rymmer åtminstone en bild.

Om minneskortet rymmer alla bilder som finns i internminnet ombes du att flytta alla bilder. Om minneskortet håller på att bli fullt kan du bara flytta det antal bilder som ryms på kortet.

Om du väljer **Yes** (ja) för att flytta bilder, visas hur flytten fortgår med en indikatorstav på bilddisplayen De bilder som tidigare låg i internminnet raderas från minnet efter att det flyttats till ett minneskort.<br>Obs! När ett minneskort förts in kan bara de bilder som finns på kortet se

**Obs!** När ett minneskort förts in kan bara de bilder som finns på kortet ses på bilddisplayen. Om du vill granska bilderna som finns i internminnet måste du först ta ut minneskortet.

#### **Språk**

Men detta alternativ ställer du i språket i menyerna och texterna på bilddisplayen. För information om hur du väljer språk i kameran, se **Kapitel 1: Komma igång** på sidan 7.

#### **Avsluta**

Med detta alternativ går du ur setup-menyn och går tillbaka till playback-läge.

## **Använda hp instant share**

Den här kameran har en spännande funktion som kallas **HP Instant Share.**

Denna funktion låter dig välja vilka bilder i kameran som ska bearbetas senare när kameran är ansluten till datorn eller till vissa HP-skrivare.

Du kan till exempel välja bilder som du vill skriva ut och sedan ansluta kameran till datorn eller skrivaren. Då kommer de valda bilderna att skrivas ut automatiskt.

Du kan som ett annat exempel välja vilka bilder i kameran som ska bearbetas automatiskt av HP:s e-postservice. När kameran ansluter till datorn skickas de valda bilderna via e-post till familjen, vännerna eller valfri e-postadress som du anger. Detaljerad information om detta finns senare i detta kapitel.

När du trycker på knappen **Share** () på kameran, visas den senast tagna eller granskade bilden på bilddisplayen, tillsammans med eventuell e-postadress eller utskriftsdestination som valts för bilden. Knapparna () gör att du kan bläddra mellan bilderna för att se destinationerna för de övriga bilderna i kameran.

När du har tryckt på knappen, kan du aktivera menyn **Share** genom att trycka på (). Följande tabell ger information om menyn **Share**.

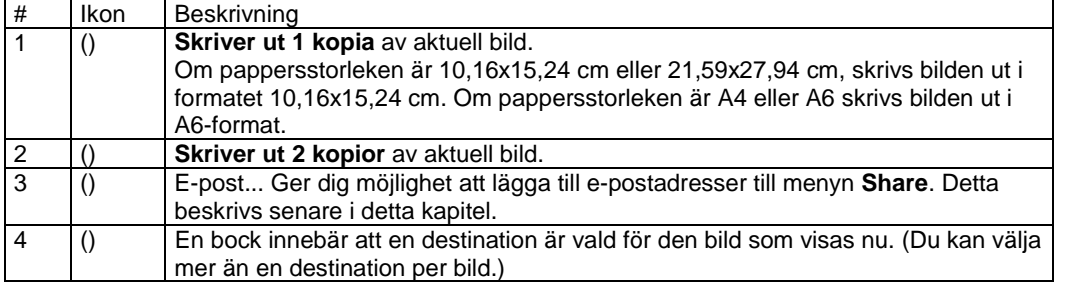

### **Använda hp instant share för att skriva ut bilder**

- **1** Slå på kameran och tryck sedan på knappen ().
- **2** Använd knapparna () för att bläddra till den bild du vill skriva ut.
- Du kan inte välja att skriva ut videoklipp.

**3** Tryck på () för att aktivera menyn **Share** och använd sedan knapparna () för att bläddra till det utskriftsalternativ du vill ha.

**4 1** Tryck på (). En () visas bredvid valet.<br>**5** Bläddra till andra bilder genom att an

**5** Bläddra till andra bilder genom att använda knapparna () och upprepa steg 3 och 4 för att välja utskriftsalternativ för varje bild.

**6** När du har valt ut alla bilder du vill skriva ut, tryck på knappen ().

**7** Nästa gång du ansluter kameran till datorn eller till en kompatibel skrivare, kommer de bilder du valt att skrivas ut automatiskt. Se **Kapitel 5: Ladda ned, skriva ut & visa bilder** på sidan 37 för information om hur man

ansluter kameran till en dator eller skrivare.<br>**Obs!** Menyn **Share** skapar en Di **Obs!** Menyn **Share** skapar en DPOF-fil (Digital Print Order Format) för utskriftsalternativ.

### **Använda hp instant share e-postservice**

Användningen av HP Instant Share för att skicka bilder med e-post innefattar tre steg:

**1** Lägga till e-postadresser i menyn **Share** i kameran (genom att använda datorn och kameran tillsammans).

- 
- 
- **2** Välja ut bilder som ska skickas via e-post (genom att använda menyn **Share** i kameran). **3** Ansluta kameran till datorn för att skicka de valda bilderna.

## **Lägga till, ändra och ta bort e-postadresser**

**Obs!** Du behöver en internet-anslutning för att kunna göra detta.

**1** Öppna **HP Director** i programmet HP Photo & Imaging, välj din kamera i menyn **Select Device** och välj sedan **Camera Share Menu Setup** i menyn **Settings**.

**2** Slå på kameran och anslut den till datorn (med en USB-kabel eller HP: dockningsstation för kameran som finns som extrautrustning)

**3** I datorn, klicka på **Retrieve from Camera**.

**4** I skärmbilden **Modify Share Menu** kontrollera att **Photo E-mail** syns ovanför knappen **Add...** och klicka sedan på knappen **Add..**.

**5** Om du använder en Macintosh, gå till steg 7. Om du använder en datorn med Windows ombeds du logga in på HP:s Passport program. HP Passport gör att du kan använda HP:s kostnadsfria e-postservice och andra tjänster som kan komma i framtiden. Första gången du ser denna skärmbild måste du registrera dig som ny användare. Följ instruktionerna på skärmen för att göra det.

**6** När du väl har registrerat dig, logga in på HP Passport program. Då visas skärmbilden **Photo E-mail Setup**. Här kan du skriva in en e-postadress och ange hur du vill att den ska visas i menyn **Share** i kameran. Du kan även skriva in ett ämne och ett meddelande som ska följa med det e-brev som kommer att skickas till adressen. När du har fyllt i formuläret, klicka på **Next**. I den bekräftelseruta som visas, klicka på **Finish**.

**7** Den e-postdestination du precis lagt in ska nu synas i bildskärmen **Modify Share Menu** (i avsnittet **Current Share Menu**). För att lägga till ytterligare e-postadresser i menyn **Share** i kameran, upprepa steg 4-6. Du behöver inte logga in på HP Passport program igen.

**8** När du har lagt till alla e-postadresser, klicka på **Save to Camera** för att lägga till de nya adresserna i menyn **Share** i kameran. Koppla loss kameran från datorn när datorn bekräftat att adresserna sparats i kameran. Klicka sedan på knappen () för att se de nya e-postdestinationerna i menyn **Share**.

**9** Du kan nu välja vilka bilder i kameran som ska skickas via e-post. I nästa avsnitt ser du hur du gör detta.<br>**Obs!** 

**Obs!** Du kan även gör det som beskrivs ovan från din kamera genom att välja **E-mail...** () i menyn **Share**. **Välja vilka bilder som ska skickas via e-post** 

### **1** Slå på kameran och tryck sedan på knappen ().

**2** Använd knapparna () för att bläddra till den bild du vill skicka via e-post. Du kan inte välja att skicka videoklipp.

**3** Tryck på () för att aktivera menyn **Share** och använd sedan knapparna () för att bläddra till den epostdestination du vill välja.

**4** Tryck på () för att välja e-postdestination. En bock visas bredvid valet. (Du kan välja mer än en epostdestination eller ett utskriftsalternativ för en bild.)

**5** Bläddra till andra bilder genom att använda knapparna () och upprepa steg 3 och 4 för att välja epostdestination för varje bild.

**6** När du har valt ut alla bilder du vill skicka via e-post, tryck på knappen ().

**7** Nästa gång du ansluter kameran till datorn, laddas bilderna ned till datorn och de bilder du valt ska skickas med e-post skickas till sina respektive destinationer.

Sättet att skicka bilder via e-post fungerar olika på pc och Macintosh.

#### **Windows**

Bilder skickas inte direkt via e-post till någon. I stället skickas ett meddelande till alla e-postadresser du valt i menyn **Share**. Meddelandena innehåller en miniatyr av alla de bilder som valts ut till den adressen och en länk till en webbsida där mottagaren kan titta på bilderna. Från den webbsidan kan mottagaren göra olika saker som att svara dig eller skriva ut bilden. Detta gör det enkelt för människor som använder olika e-postprogram att se dina bilder utan de svårigheter som finns med att hantera olika e-postbilagor.

#### **Macintosh**

Bilder skickas direkt via e-post till mottagare med det vanliga e-postprogrammet i datorn.

## **Ladda ned, skriva ut och visa bilder**

När du väl har tagit bilderna kan du ladda ned dem från kameran till datorn, skriva ut dem direkt på en skrivare eller visa dem på en TV (med hjälp av dockningsstationen som finns som extrautrustning för kameran)

# **Ladda ned till en dator**

**Obs!** Du kan även använda HP:s dockningsstation för kameran (extrautrustning) för att göra detta. För mer information, se **Appendix B: Kamerans dockningsstation** på sidan 63.

**Obs!** Om du använder en Macintosh, slå över kameran på **Disk Drive** i menyn **USB Configuration** som finns i menyn **Setup**.

**1** Med kameran följde en speciell USB-kabel för anslutning av kameran till en dator. Anslut den stora änden på den USB-kabeln till datorn.

**2** Öppna minneskortsluckan på sidan av kameran och anslut den lilla änden av USB-kabeln till USBanslutningen på kameran.

**3** Sätt på kameran. Programmet HP Image Unload startar på datorn och bilderna i kameran laddas automatiskt ned till datorn. Om det fanns några bilder i kameran som valts ut för utskrift eller för att skickas via e-post i menyn **Share**, startas dessa åtgärder när bilderna har laddats ned till datorn.

**4** När **Finished** visas på nedladdningskärmen på datorn har bilderna sparats och delats ut. Nu kan du koppla från kameran från datorn.<br>Obs!<br>För att ladda ned

**Obs!** För att ladda ned bilderna i kameran till en dator som inte har programmet HP Photo & Imaging installerat, slå över kameran till **Disk Drive** i menyn **USB Configuration** som finns i menyn **Setup**. Detta gör att kameran visas som ytterligare en diskettenhet på datorn.

#### **Skriva ut bilder**

**Obs!** Du kan även använda HP:s dockningsstation för kameran (extrautrustning) för att göra detta. Se **Bilaga B: Kamerans** dockningsstation på sidan 63. Du kan använda programmet HP Photo & Imaging som levererades med kameran för att skriva ut bilder som laddats ned till datorn.

Du kan även ansluta kameran direkt till valfri HP DeskJet- eller Photosmart-skrivare som har en USB-anslutning och sedan skriva ut de bilder som valts i menyn **Share** i kameran eller alla bilder i kameran.

- **1** Med kameran följde en speciell USB-kabel för direkt anslutning av kameran till en skrivare.
- **2** Anslut den fyrkantiga änden på den USB-kabeln till skrivaren.

**3** Öppna minneskortsluckan på sidan av kameran och anslut den lilla änden av USB-kabeln till USBanslutningen på kameran.<br>4 Gör inställ

**4** Gör inställningarna i menyn **Print Setup** i kameran för att slutföra utskriften.

## **Visa bilder på en TV**

Det är enkelt att visa bilder i kameran som ett bildspel på nästan alla TV-apparater.<br>Obs! Du måste använda HP:s dockningsstation för kameran (extrautrusti

**Obs!** Du måste använda HP:s dockningsstation för kameran (extrautrustning) för att göra detta. Se **Bilaga B: Kamerans dockningsstation** på sidan 63.

#### **Visa ett bildspel**

När kameran väl är ansluten till TV:n med kamerans dockningsstation (extrautrustning), kan du börja.<br>1 Sätt på kameran. Knappen () på kamerans dockningsstation ska tändas. Tryck på kna

**1** Sätt på kameran. Knappen () på kamerans dockningsstation ska tändas. Tryck på knappen () för att visa menyn slideshow. Menyalternativen visas i tabellen nedan.

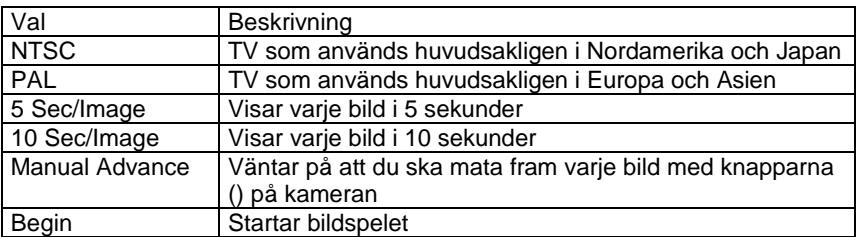

**2** För att ändra inställning i menyn **slideshow**, markera ditt val och tryck (). Varje gång du trycker på (), markeras nästa val. Alla val utom **Begin** lagras i kameran och blir standardval tills de byts.

**3** För att starta bildspelet, välj **Begin**. Kamerans bilddisplay slås av och bildspelet startar på TV:n. Bildspelet börjar med den senast tagna eller betraktade bilden och visar alla bilderna i följd. När det kommer till slutet börjar det om från början. Videoklipp spelas alltid upp i sin helhet, oavsett vilken hastighet du angav i menyn **Slideshow**.

**4** För att avsluta bildspelet, tryck på knappen () på dockningsstationen för att slå av kameran. När som helst under bildspelet kan du trycka på knapparna () för att hoppa framåt eller bakåt. Om du håller dessa knappar nedtryckta upprepas kommandona automatiskt ungefär som i läget **Playback**.

**Obs!** Huvudmenyn och menyn **Share** är tillgängliga under bildspelet. Du kan rotera, ta bort, titta på miniatyrer, förstora, dela ut etc. under bildspelet.

# **Felsökning och support**

### **Problem och lösningar**

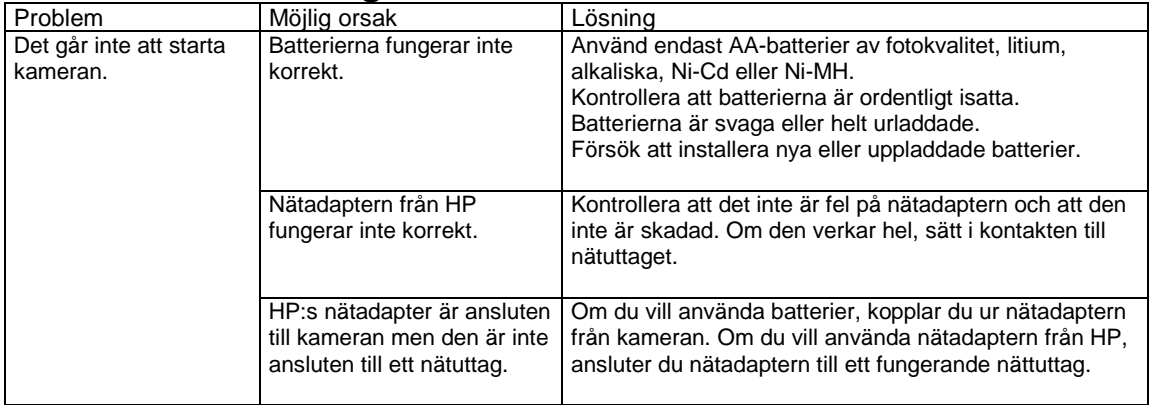

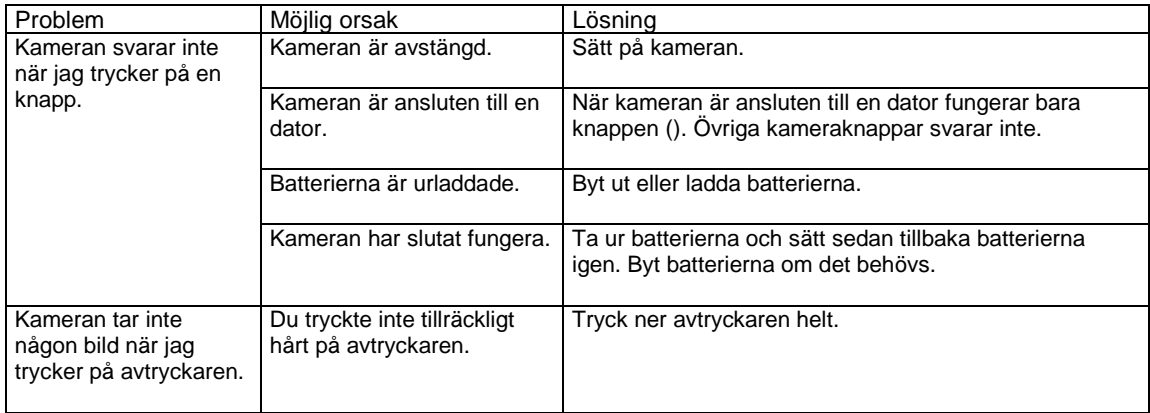

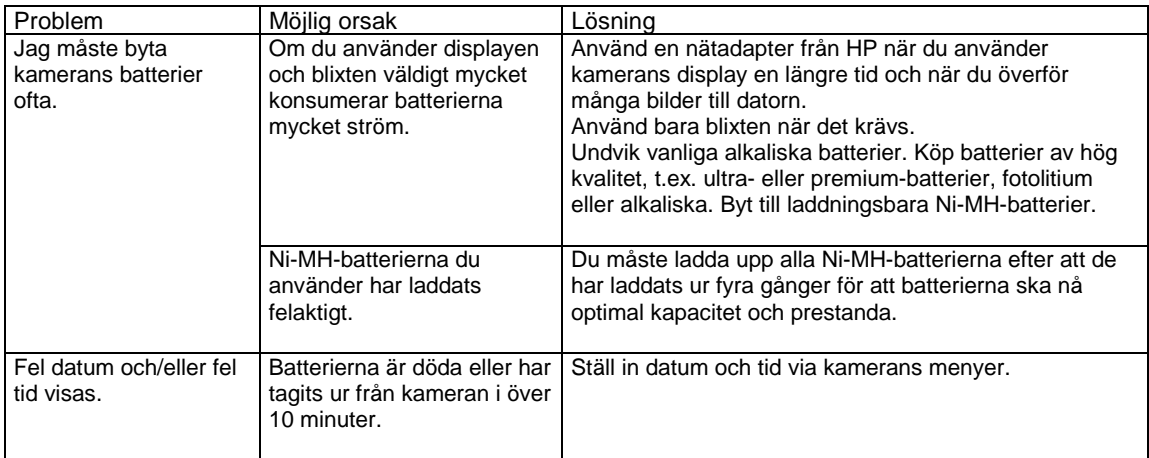

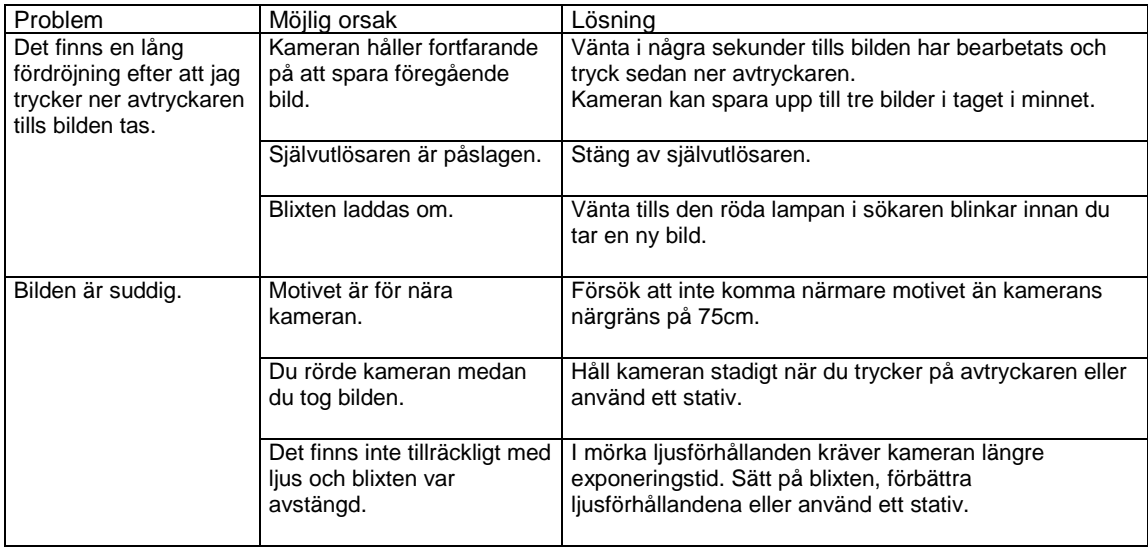

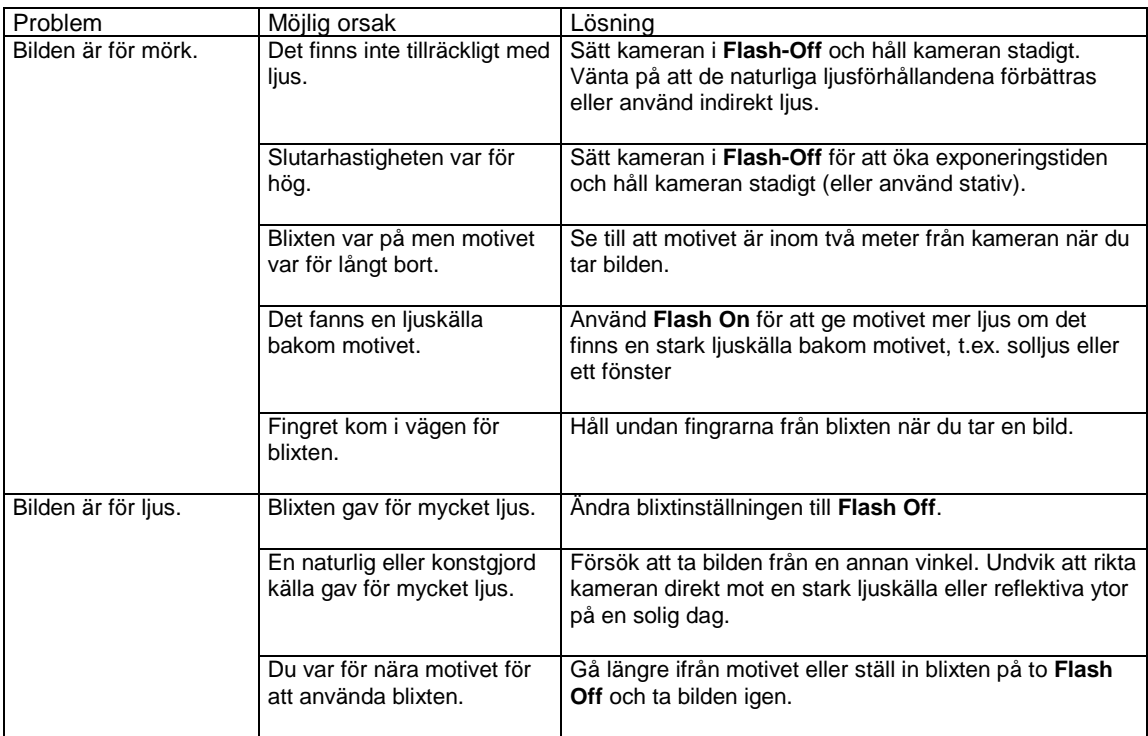

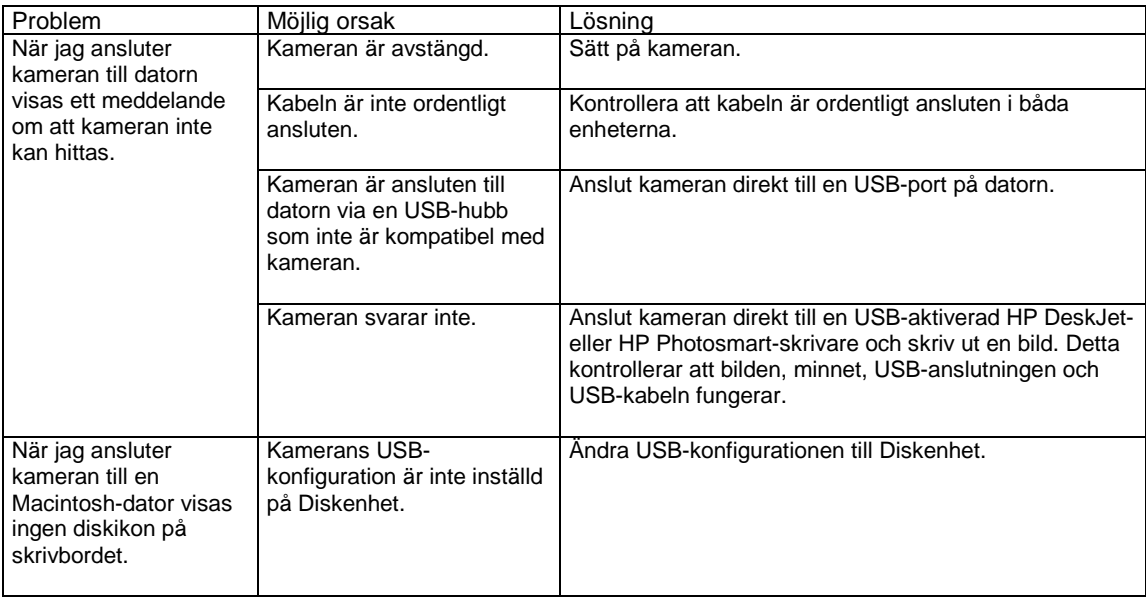

## **Felmeddelanden**

Det kan visas ett felmeddelande på kamerans bilddisplay eller på datorskärmen.

#### **Felmeddelanden på kameran**

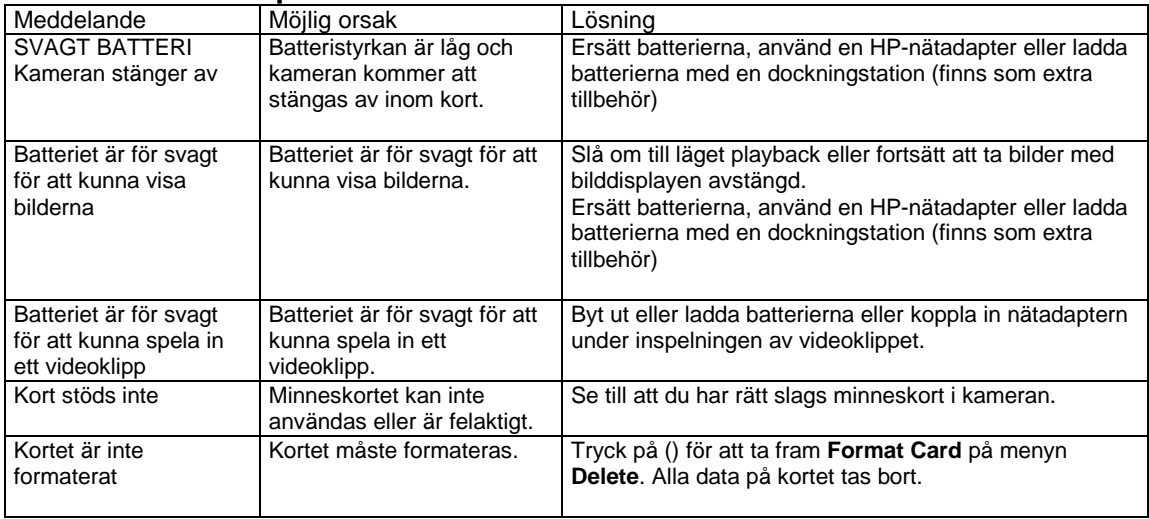

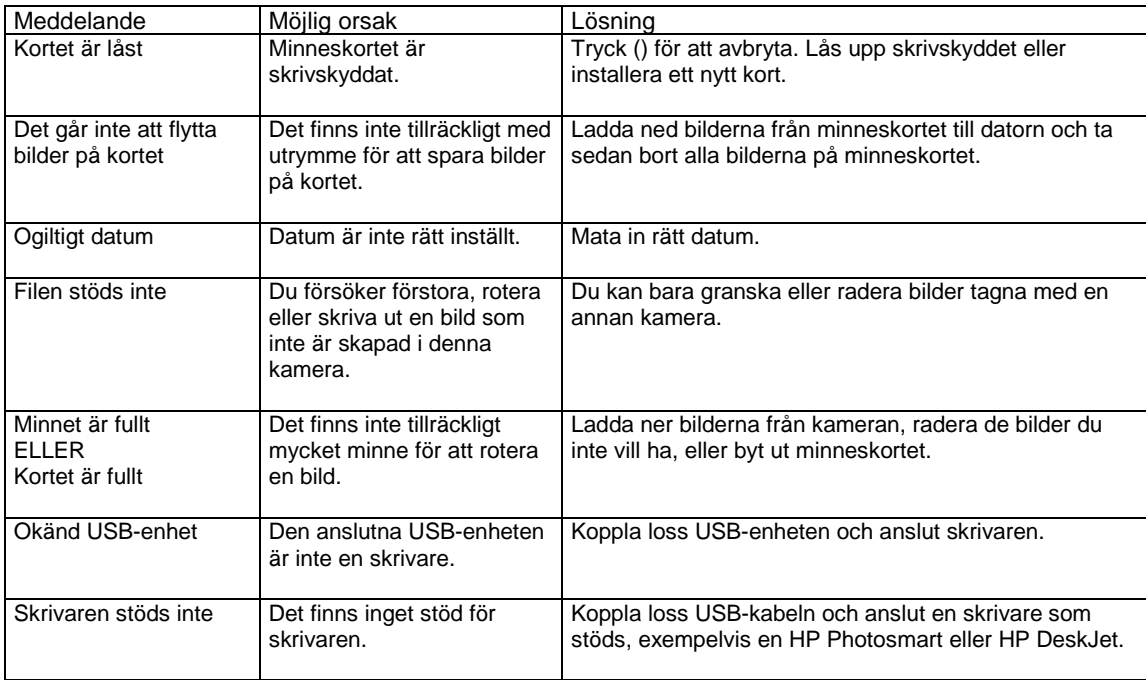

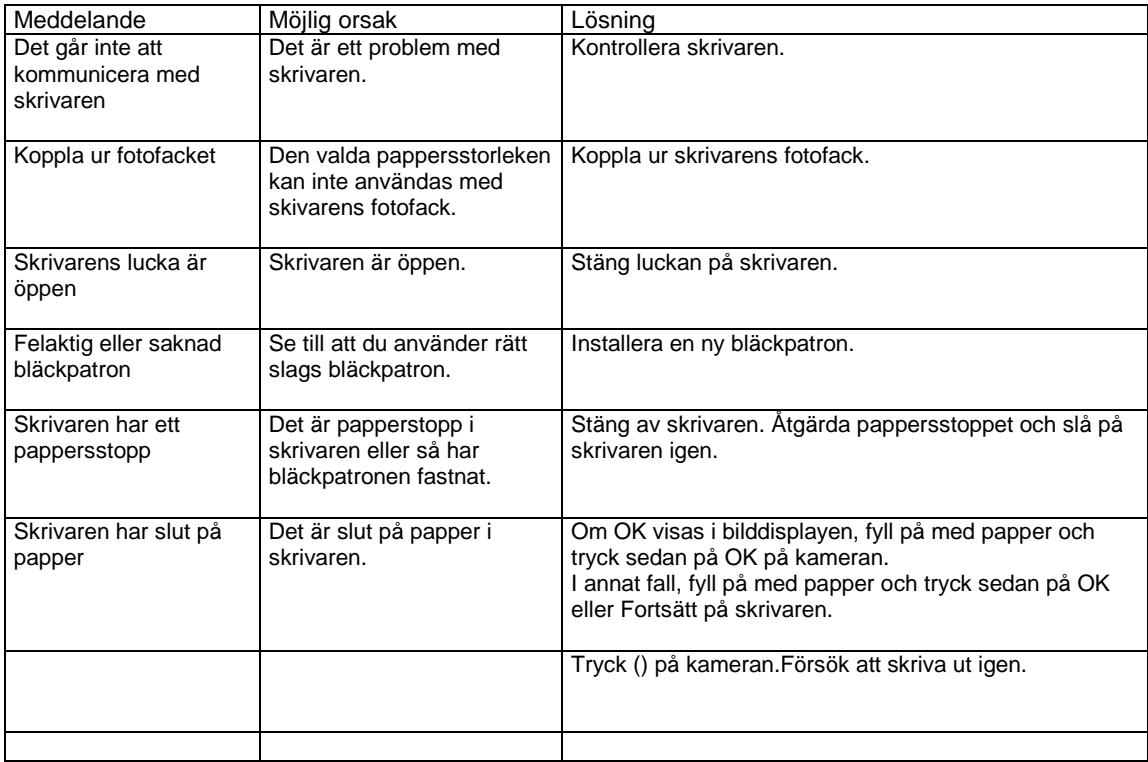

**Obs!** Om du ser ett tresiffrigt felmeddelande på bilddisplayen, stäng av kameran. Om ett felmeddelande kommer tillbaka när du slår på kameran igen, skriv upp felkoden och ring kundsupporten.

### **Felmeddelanden på datorn**

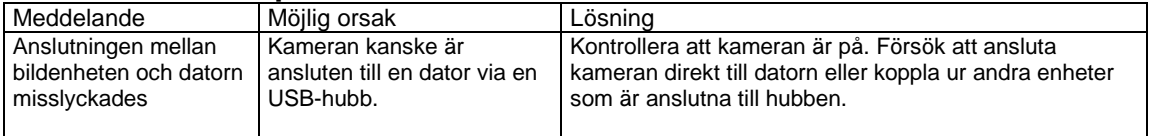

## **Få hjälp Hitta hjälp på nätet**

#### **HP:s produktsupport**

Gå till **www.hp.com/cposupport/loc/regional.html**, välj språk, och skriv sedan in kameramodellen i sökrutan för att få information om hur du gör kameran klar och kommer igång med att använda den, och om nerladdning av drivrutiner, problemlösning, beställningar och garantin.

#### **HP photosmart webbplats**

Gå till www.hp.com/photosmart för att få tips på hur du använder kameran mer kreativt och effektivt och om uppdateringar av kameradrivrutiner och programvara.

#### **HP:s webbplats för kontakt**

Gå in på www.hp.com/hpinfo/community/accessibility/prodserv om du har problem och behöver hjälp.

#### **Kontakta hp:s kundsupport**

Utöver att kontakta HP på nätet kan du också ta kontakt via telefon eller e-post för att få support och service av kameran. Priser, tillgänglighet och supportens öppettider kan ändras utan förvarning.

#### **Hur hp kan hjälpa**

HP:s supportlinje kan hjälpa dig att lösa problem med att komma igång, installation, konfiguration och hantering. Om du vill ha hjälp med hårdvara eller programvara som inte kommer från HP, ta kontakt med tillverkaren.

#### **Innan du ringer**

Gå igenom felsökningstipsen.

Ha följande information tillhanda när du ringer:

• serienummer (finns på kamerans undersida)

- produktnamn
- inköpsdatum

#### **Support i USA**

#### **Gratis telefonsupport i ett år**

Under ett år efter du köpt kameran får du gratis telefonsupport. Om du ringer fjärrsamtal tillkommer kostnaden för fjärrsamtal.

Ring (1) (208) 323-2551.

Supporten är öppen måndag till fredag från 06.00 till 22.00 MST och 09.00 till 16.00 på lördagar.

Om du tror att din HP-produkt kan behöva service, ring HP:s kundsupport som hjälper dig att avgöra om den behöver service. Eller gå in på **www.hp.com/cpso-support/guide/psd/ repairhelp.html** för att hitta närmaste serviceställe. **Efter första året** 

Ring (1) (208) 323-2551.

För varje samtal debiteras ditt kreditkort 25.00 USD. Avgiften slås på först när du kommit i kontakt med en supporttekniker.

#### **Utökad garanti**

Du kan välja någon av följande utökade garantier (finns endast i USA)

- Byte nästa dag
- Olycksfallsförsäkring med byte nästa dag.

Utöka fabriksgarantin till tre år med HP Supportpack. Service fås från det datum produkten köpts in och ett Supportpack skall köpas inom 180 dagar efter det att produkten köpts in. HP avgör hur erbjudandet om hårdvaruservice ser ut och baserar erbjudandet på resultaten av självtestprogram som körs av kunden på produkten i och med det första samtalet med HP Customer Care Center. Om det under ditt samtal med den tekniska supporten bestäms att din vara ska bytas ut, skickar HP gratis ett ersättningsexemplar nästa vardag. Det finns också olycksfallsförsäkring som tillval. Denna utökning av garantin ger dig skydd vid olycksfall som vattenskador eller om du tappar produkten eller den faller. Båda dessa utökade garantier ger maximal drifttid och produktivitet samt bekvämligheten med leverans och hämtning vid dörren, paketering och frakt förskottsbetalas av HP.

För mer information ring 1-888-999-4747 eller gå in på **www.homeandoffice.hp.com** och välj "warranty upgrades" under "product support."

#### **Få support över hela världen**

Telefonsupport är gratis i ett år i Asien och Stillahavsregionen och i 30 dagar i mellanöstern och Afrika. Informationen i detta dokument och villkoren för HP:s telefonsupport kan ändras utan förvarning. Var god kontrollera informationen och de villkor som gäller på **www.hp.com/cposupport/loc/regional.html**. Du kan också fråga din återförsäljare eller ringa till HP på numret i listan För engelskspråkig support i Europa, ring +44 (0) 207 512 52 02. *Algeriet* +212 22404747 *Argentina* 0810 555 5520 *Australien* +63 (3) 8877 8000 (eller lokalt (03) 8877 8000) *Österrike* +0810 00 6080 *Belgien* Nederländska: +32 (0)2 626 8806: Franska: +32 (0)2 626 8807 *Brasilienl* 3747 7799 (Grande São Paulo) 0800 157 751 (utanför Grande São Paulo) *Canada* 905 206 4663 (för support under garantitiden) 877 621 4722 (för support efter garantitiden) *Chile* 800 360 999 (Post-sales Home Computing) *Kina* +86 (10) 6564 5959 *Colombia* +9 800 114 726 *Tjeckien* +42 (0)2 6130 7310 *Danmark* +45 39 29 4099 *Egypten* 02 532 5222 *Finland* +358 (0)203 47 288 *Frankrike* +33 (0)8 92 69 60 22 (0,34 Euro /minut) *Tyskland* +49 (0)180 52 58 143 (0,12 Euro/minut) *Grekland* +30 1 6073 603 *Guatemala* 1 800 995 5105 *Hong Kong SAR* +852 3002 8555 *Ungern* +36 (0)1 382 1111 *Indien* 1 600 112267 eller +91 11 682 6035 *Indonesien* +62 (21) 350 3408 *Irland* +353 (0)1 662 5525 *Israel* +972 (0)9 952 48 48 *Italien* +39 02 264 10350 *Sydkorea* +82 (2) 3270 0700 (Seoul) 0-80-999-0700 (utanför Seoul) *Malaysia* 60 (3) 295 2566 (Penang) 03 2695 2566 (utanför Penang) *Mexico* 52 58 9922 (Mexico City) 01-800-472-6684 (utanför Mexico City) *Mellanöstern/Afrika* +44 (0) 207 512 52 02 *Nederländerna* +31 (0)20 606 8751 *Nya Zeeland* +64 (9) 356 6640 *Norge* +47 22 11 6299 *Peru* 0 800 10111 *Filippinerna* +63 (2) 867-3551 *Polen* +48 22 865 98 00 *Portugal* +351 21 3176333 *Puerto Rico* 1 877 232 0589 *Rumänien* +40 1 315 44 42 (eller lokalt 01 3154442) *Ryssland* +7 095 797 3520 (Moskva) +7 812 346 7997 (St. Petersburg) *Saudi Arabien* 800 897 14440 *Singapore* +65 272 5300 *Slovakien* +421-2-68208080 *Sydafrika* 086 000 1030 (RSA) +27-11 258 9301 (utanför RSA) *Spanien* +34 902 321 123 *Sverige* +46 (0)8 619 2170 *Schweiz* +41 (0)848 80 11 11 *Taiwan* 0 800 01 0055 *Thailand* +66 (2) 661 4000 *Turkiet* +90 216 579 71 71 *Ukraina* +7 (380-44) 490-3520

*Förenade Arabemiraten* 971 4 883 8454 *Storbritannien (UK)* +44 (0) 207 512 52 02 *Venezuela* 0 800 4746 8368 *Vietnam* +84 (0) 8 823 4530

### **Hewlett-Packards garanti**

HP photosmart 320 kameran har ett års begränsad garanti.

- HP garanterar dig som slutanvändare att HP:s hårdvara, tillbehör, programvara och förbrukningsmaterial inte har några materialdefekter eller felaktigheter i utförande efter inköpsdagen och under den period som specificeras ovan. Om HP uppmärksammas på defekter eller felaktigheter under garantins giltighetstid kommer HP, efter eget beslut, att antingen reparera eller ersätta produkter som visar sig vara felaktiga. Ersättningsprodukter kan vara antingen nya eller ha samma prestanda som nya produkter.
- HP garanterar att HP:s programvara inte kommer att misslyckas med att utföra programmeringsinstruktioner efter inköpsdagen och under den period som specificeras ovan, vare sig det gäller materialdefekter eller utförande om programvaran installerats och används korrekt. Om HP uppmärksammas på defekter eller felaktigheter under gällande garantitid kommer HP att ersätta den programvara som inte utför programmeringsinstruktioner p.g.a. dessa defekter.
- HP garanterar inte att HP-produkter kommer att fungera utan avbrott eller felfritt. Om HP inte inom rimlig tid kan reparera eller ersätta en produkt enligt gällande garantivillkor har du rätt till återbetalning av inköpspriset vid omedelbar återlämning av produkten.
- HP-produkter kan innehålla fabriksrenoverade delar med samma prestanda som nya delar och kan vara obetydligt använda.
- Garantin gäller inte defekter som uppkommit av (a) olämpligt eller felaktigt underhåll eller kalibrering, (b) programvara, anslutningar, delar eller förbrukningsmaterial som inte levererats av HP, (c) icke-auktoriserade modifikationer eller oriktig användning, (d) användning utanför de angivna specifikationerna för kamerans användning eller (e) olämpligt iordningställande av platsen för användning eller olämpligt underhåll.
- I DEN MÅN LOKAL LAGSTIFTNING TILLÅTER DETTA ÄR OVANSTÅENDE GARANTI EXKLUSIV OCH INGEN ANNAN GARANTI ELLER ANNAT VILLKOR, VARE SIG SKRIFTLIGT ELLER MUNTLIGT ÄR UTTRYCKT ELLER ÅSYFTAS. HP AVSÄGER SIG SPECIFIKT VARJE IMPLICIT GARANTI ELLER VILLKOR GÄLLANDE SÄLJBARHET, TILLFREDSSTÄLLANDE KVALITET ELLER LÄMPLIGHET FÖR ETT SPECIFIKT ANVÄNDNINGSOMRÅDE. I vissa länder, stater eller provinser godkänns inte begränsningar av en implicit garanti. Ovanstående begränsning eller undantag kanske inte gäller dig. Denna garanti ger dig specifika lagliga rättigheter och du kan också ha andra rättigheter, som varierar mellan olika länder, stater eller provinser.
- HP:s begränsade garanti är giltig i de länder och på de platser där HP har support för produkten och har marknadsfört produkten. Nivån på den garantiservice du får kan ha lokala variationer i sin standard. HP ändrar inte form, passform eller funktion på produkten för att få den att fungera i ett land som den aldrig avsågs fungera i p.g.a. lagar eller regleringar.
- I DEN MÅN LOKAL LAGSTIFTNING TILLÅTER DETTA ÄR ÅTGÄRDERNA I GARANTIN DE ENDA OCH EXKLUSIVA ÅTGÄRDERNA. UTÖVER VAD SOM ANGES OVAN ÄR HP ELLER DESS LEVERANTÖRER INTE ANSVARIGA FÖR INFORMATIONSFÖRLUSTER ELLER DIREKTA SKADOR, SÄRSKILDA SKADOR, OFÖRUTSEDDA SKADOR ELLER FÖLJDSKADOR (INKLUSIVE INKOMSTBORTFALL ELLER INFORMATIONSFÖRLUST) ELLER ANDRA SKADOR BASERADE PÅ KONTRAKT, UTOMOBLIGATORISKT SKADESTÅND ELLER ANNAT. Vissa länder, stater och provinser tillåter inte uteslutande eller begränsning av oförutsedda skador eller följdskador. Ovanstående begränsning eller undantag kanske inte gäller dig.
- GARANTIVILLKOREN I DETTA DOKUMENT UTESLUTER, BEGRÄNSAR ELLER MODIFIERAR INTE, BORTSETT FRÅN VAD SOM GODKÄNNS ENLIGT LAG, LAGSTADGADE OBLIGATORISKA RÄTTIGHETER OCH GÄLLER UTÖVER LAGSTADGADE OBLIGATORISKA RÄTTIGHETER FÖR FÖRSÄLJNINGEN AV DENNA PRODUKT TILL DIG.

#### **Information om lagar och regleringar**

För information om lagar och regleringar, se filen regulatory\_supplement.htm på cd:n som medföljer kameran.

# **Bilaga A: Batterier och tillbehör**

### **Sköta batterier**

När du tar ut batterierna ur kameran, bibehålls datum- och tidsinställningen i cirka 10 minuter. Om kameran är utan batterier i mer än 10 minuter, ställs klockan om till den tidpunkt och det datum då den senast användes. Du kanske ombeds att uppdatera datum och tid.<br> **Obs!** Om du inte kommer a

**Obs!** Om du inte kommer att använda kameran under en längre tid (mer än en månad), rekommenderar vi att du tar ur batterierna ur kameran.

Följande batterinivåer visas på bilddisplayen.

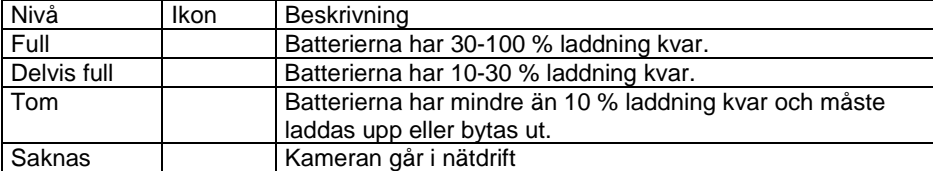

Kameran använder fyra AA-batterier. Den tar alkaliska, foto-litium eller NiMH-batterier. För bästa resultatet med kameran använd foto-litium eller NiMH-batterier.

#### **Förlänga batteriernas livslängd**

- Använd extrautrustningen HP-nätadapter eller HP:s dockningsstation för kameran när du laddar ned bilder till datorn, skriver ut eller ansluter kameran till TV:n.
- Slå av kameran under pauser i fotograferandet.
- Använd hellre den automatiska blixtinställningen än Blixt på eller Ta bort röda ögon.

#### **Laddningsbara batterier**

NiMH-batterier kan laddas upp med en batteriladdare eller kamerans dockningsstation (båda är extratillbehör). Uppladdningsbara batterier kan laddas genom uppladdning i laddare eller kvar i kameran genom att den kopplas till en dockningsstation eller till HP-nätadaptern. Båda dessa tillbehör inskaffas separat.

**Obs!** Uppladdningsbara batterier får ökad livslängd om de laddas ur helt innan uppladdning.

#### **Spara batterier**

För att spara på batterierna slås bilddisplayen av automatiskt om du inte trycker på någon knapp under 60 sekunder. Om du inte trycker på någon knapp under fem minuter, slås kameran av (om den inte skriver ut eller är ansluten till en dator).<br>**Obs!** 

**Obs!** Om kameran ansluts till en nätadapter börjar den spara på batterierna efter tio minuter.

## **Köpa tillbehör**

Dy kan köpa kameratillbehör hos din lokala återförsäljare eller på nätet på www.hpshopping.com Några tillbehör till HP Photosmart 320 digitalkameran finns i listan nedan:<br>Obs! HP levererar endast HP-nätadaptrar oc

**Obs!** HP levererar endast HP-nätadaptrar och andra tillbehör som uttryckligen godkänts av HP.

- HP-Nätadapter
	- Nordamerika—C8875A #001
	- Utanför Nordamerika—C8875A #002
- HP:s dockningsstation Photosmart 8881
- SD-kort (Secure Digital) (128 MB är den största storleken som går att använda)
- Tillbehörssats för HP:s digitalkameror (Y1788 för USA, Y1789 utanför USA). Innehåller:
	- Kameraväska
		- Laddningsbara NiMH-batterier
		- Batteriladdare
- Tillbehörssats för HP:s digitalkameror (C8884A). Innehåller:
	- Kameraväska
	- Laddningsbara NiMH-batterier
	- Batteriladdare
	- 32 MB SD-kort
	- Stativ

# **Bilaga B: Kamerans dockningsstation**<br>Obs! Dockningsstationen fungerar inte utan nätanslutning. Använd ENI

**Obs!** Dockningsstationen fungerar inte utan nätanslutning. Använd ENDAST den nätadapter från HP och de kablar som medföljer dockningsstationen.<br>1 Följ de installationsanvisning

**1** Följ de installationsanvisningar som medföljde dockningsstationen. Detta innebär att montera dockningsinsatsen på dockningsstationen, montera laddningsbara batterier i kameran, ansluta strömförsörjningen och ansluta dockningsstationen till en dator, skrivare och/eller TV.

**2** Kontrollera att kameran är installerad på rätt sätt och ta bort eventuella kablar som är anslutna till den innan du placerar den i dockningsstationen.

**3** Placera kameran i dockningsstationen med kamerans baksida mot dockningsstationens framsida. Dockningsstationen har tre I/O-uttag på baksidan:

() — Ansluts till TV:n

() — Ansluts direct till HP USB Deskjet- och Photosmart-skrivare

() — Ansluts till datorn

En skjutlucka över datorns och skrivarens uttag gör att du inte kan välja båda uttagen samtidigt (Dockningsstationen är inte ett USB-nav).

Dockningsstationen har en lampa högst upp som anger batteriets laddningsstatus. Om lampan blinkar betyder det att batterierna laddas.

Båda lamporna på dockningsstationens framsida lyser för att ange att kameran är ansluten till enheten.

() — Den här knappen aktiverar anslutningen till datorn eller skrivaren beroende på vilken av dessa enheter som är ansluten till dockningsstationen.

() — Den här knappen aktiverar TV-anslutningen.

Lampornas funktion beskrivs nedan:

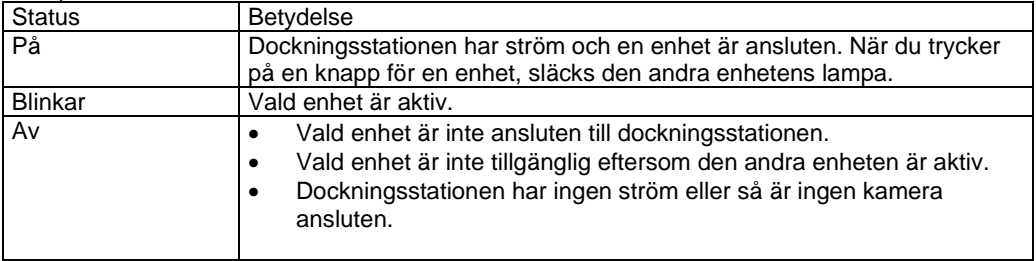

# **Ladda ned bilder till datorn med dockningsstationen**<br>Obs! Om du använder en Macintosh. slå över kameran på Disk Drive i menv

**Obs!** Om du använder en Macintosh, slå över kameran på **Disk Drive** i menyn **USB Configuration** som finns i menyn **Setup**.

- **1 1 1 1 Kontrollera att dockningsstationen är ansluten till datorn.<br><b>2 1 Placera kameran i dockningsstationen. Den slås på autor**
- **2** Placera kameran i dockningsstationen. Den slås på automatiskt och en startbild visas.

**3** Tryck på knappen () på dockningsstationen för att starta nedladdningen. Programmet HP Image Unload startar på datorn och bilderna i kameran laddas automatiskt ned till datorn. Om det fanns några bilder i kameran som valts ut för utskrift eller för att skickas via e-post i menyn **Share**, startas dessa åtgärder när bilderna har laddats ned till datorn.

**4** Kameran återgår till dockningsstationens startbild när bilderna sparats och delats ut. Du kan nu ta ur kameran ur dockningsstationen eller lämna den där för att ladda kamerans batterier.

### **Skriva ut bilder med dockningsstationen**

**1** Kontrollera att dockningsstationen är ansluten till skrivaren. (Dockningsstationen kan inte vara ansluten direkt till en dator och en skrivare samtidigt).

- **2** Placera kameran i dockningsstationen. Den slås på automatiskt och en startbild visas.
- **3** Tryck på knappen () på dockningsstationen för att starta utskriften.
- **4** Gör inställningarna i menyn **Print Setup** i kameran för att slutföra utskriften.

**5** Kameran återgår till dockningsstationens startbild när utskriften är klar. Du kan nu ta ur kameran ur dockningsstationen eller lämna den där för att ladda kamerans batterier.

## **Visa bilder på en TV med dockningsstationen**<br>1 Kontrollera att dockningsstationen är ansluten till TV:n.

**1** Kontrollera att dockningsstationen är ansluten till TV:n.

**2** Läs dokumentationen för TV:n för att avgöra hur du ska ställa in TV:n för att den ska kunna ta emot videoinsignalen från kameran i stället för från antennen eller kabel-TV:n.<br>3 **metal** Placera kameran i dockningsstationen. Den slås på auto

- **3** Placera kameran i dockningsstationen. Den slås på automatiskt och en startbild visas.
- **4** Tryck på knappen på dockningsstationen. Menyn **Slideshow** visas på kamerans bilddisplay.

Resten av hur detta går till beskrivs i **Kapitel 5: Ladda ned, skriva ut och visa bilder** på sidan 37.

# **Bilaga C: Produktöversikt**

### **Kameraspecifikationer**

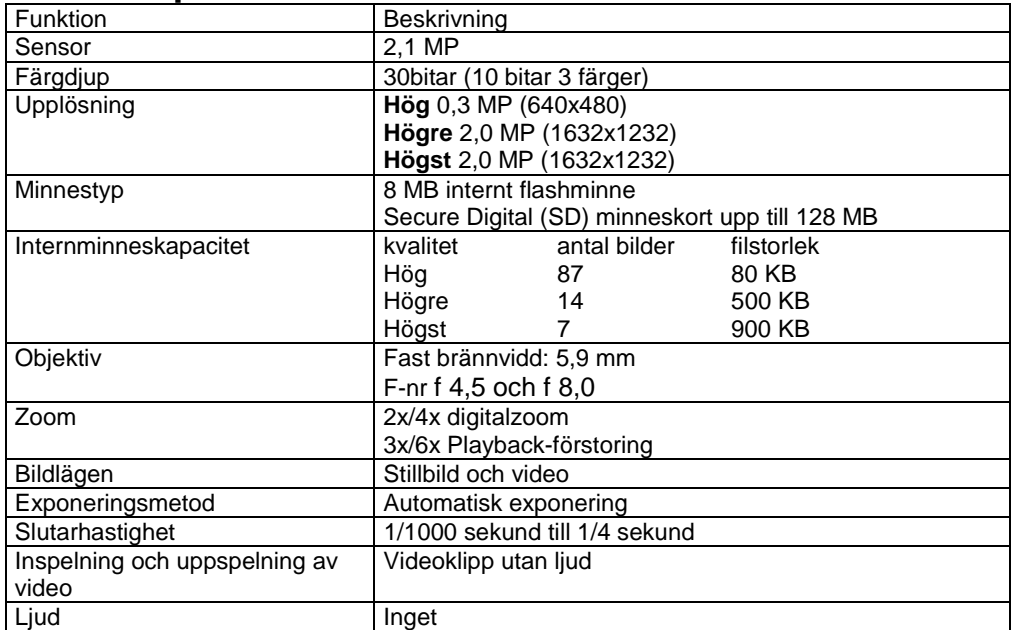

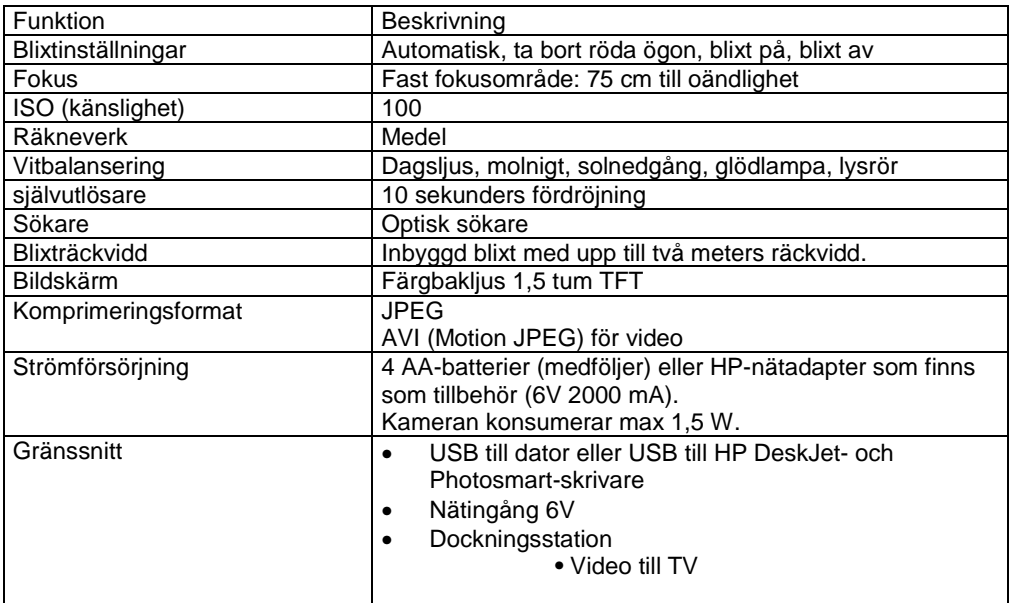

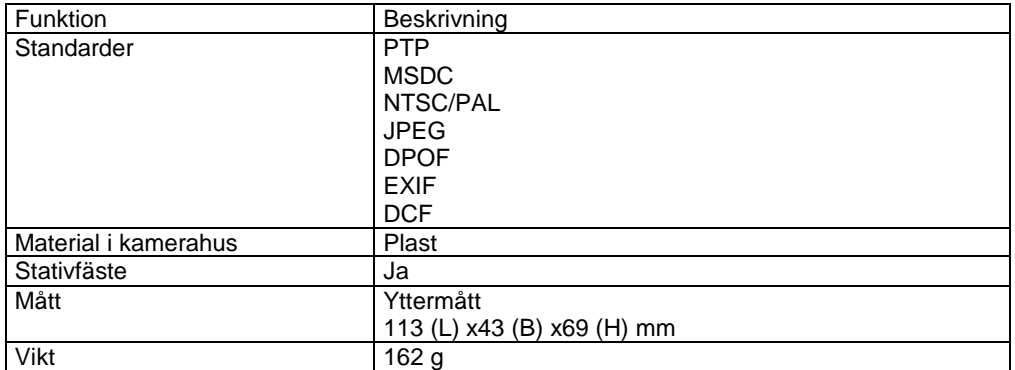

## **Register**

A

Nätadapter kontakt 10 köpa 61 felsökning 41 tillbehör till kameran 59 ändra kamerainställningar 25 ställa in automatisk blixt 19

#### B

batterier batterilucka 8 förlänga livslängd 60 installera 11 laddningsindikator 23, 59 hantera 59 meddelanden 47 uppladdning 60 felsökning 41, 43, 47 godkända typer 59 batteriladdare 61 Högsta bildkvalitet 20 Hög bildkvalitet 20 blinkande lampor kamerans dockningsstation 64 röd 9, 16 video/självutlösare 18 sökare 18 suddiga bilder 44 bonusprogram 14 ljus, bilden alltför 45

#### C

Kamerans dockningsstation ansluta till dator, skrivare och TV 63 anslutningar 63 sätta i 7 skriva ut bilder 66 köpa 61 komma igång 63 sätta på/stänga av 64 ladda ner bilder till dator 65 färgdjup 67 komprimeringsformat 68 dator ladda bilder till 37 ladda ner bilder till från dockningsstation 63, 65 kontakter kamerans dockningsstation 63 nätadapter 10 USB 10, 37, 39 spara batteri 60 kundsupport. *Se* support

#### D

mörk, bilden alltför 45 datum och tid, inställning 13 felsökning 43 datum bilden togs 23 radera e-postadresser 34 bilder 25, 26 digitalzoom 9, 18 kamerans storlek 69

diskettenhet, anslut som 29 Display-knapp 10 dockningsstation för kameran *Se* kamerans dockningsstation luckor batterier 8 minneskort 10 E e-post, lägga till, ändra och radera adresser 34 välja bilder för 35 skicka bilder via 32, 33 felmeddelanden 47, 50 F fyllnadsblixt 19 blixt, knapp 10 sätta på/stänga av 19 använda 19 räckvidd 68 skärpeområde 68 formatera minnet 25, 26 G Hög bildkvalitet 20 H HP kundsupport *Se* support HP Instant Share, beskrivning 31 sätta på/ stänga av menyn 10, 32 HP SupportPack 52 I Bildkvalititet *Se* kvalitet bilder, datum bilden togs 23 radera 25, 26 förstora 25, 27 gå från internminne till kort 29 granska 16 skriva ut 38 skriva ut med kamerans dockningsstation 66 rotera 25 välja destination 32 välja för automatisk bearbetning 31 välja för e-post 35 felsökning 44, 45 sätta på/stänga av 10 ladda ner från dockningsstation till dator 65 Ladda ned till dator 37 använda snabbvisning 16 granska på TV 39 granska på TV med hjälp av dockningsstation 66 granska sparade 24 granska miniatyrer 25 *Se även* fotografier dockningsinsats 7 sätta i batterier 11

 kameran i dockningsstationen 63 minneskort 12 installera program 14 gränssnitt för kamera 68 internminne

kapacitet 20, 67

 radera bilder 26 formatera 25, 26 flytta bilder till minneskortet 29 ISO-känslighet 68

#### L

Språkinställningar 13, 30 Lysdioder *Se* lampor objektivspecifikationer 67 lampor kamerans dockningsstation 64 självutlösare 8 video 8 sökare 9 låst minneskort 48

#### M

Macintosh e-posta från kameran 36 installation av programvara 14 felsökning på anslutning 46 förstora bilder 25, 27 Mass Storage Device Class(MSDC) 29 minneskort kapacitet 20 radera bilder 26 lucka 10 formatera 25, 26 indikator 23 installera 12 låst 48 flytta bilder från internminnet 29 plats 10 överfullt 48 stöds inte 47 felmeddelanden 47, 50 fästen stativ 10 handledsrem 10 MSDC (Mass Storage Device Class) 29 N navigera i bilder 100 OK-knapp 10 optisk sökare 9 P telefonsupport U.S.A. 51 världen 53 foton Se bilder Picture Transfer Protocol 29 bilder, närbild 18 granska 17 skriva ut 32, 33 skicka med e-post 32, 33 granska sparade 23 Playback-läge meny 25 slå om till 10 använda 23

spänning adapter 10, <sup>61</sup> knapp 9

spara 60

 specifikationer 68 felsökning 41, 43, 47 sätta på/stänga av 12 Preview-läge sätta på/stänga av 10 använda 17 skrivare koppla till dockningsstation 63 felsökning 48, 49 skriva ut bilder 38 skriva ut med kamerans dockningsstation 66 bilder 32, 33 PTP Picture Transfer Protocol 29 köpa tillbehör 61 Q kvalitet ändra bildernas 20 inställningar 20 kvalitetsknapp 9 R ladda batterier 60 spela in videoklipp 16 Red-eye Reduction (Ta bort röda ögon) 19 lagar och regleringar 57 upplösning *Se* kvalitet granska bilder rotera bilder 25 S självutlösare knapp 9 fördröjning 68 lampa 8

 använda 18 service *Se* support Setup-meny 28 Share-knapp 10, 31 slutare knapp 8 hastighet 67 felsökning 42, 44 bildspel, granska 39 program bonus 14 installera 14 kameraspecifikationer 67 slutarhastighet 67 kamerastandarder 69 support U.S.A. 51 garantitillval 52 webbplatser 50 världen 53

#### T

ta bilder 15 teknisk support *Se* support telefonsupport U.S.A. 51 världen 53 miniatyrer, granska 25, 27 tid och datum, inställning 13 felsökning 43 stativfäste 10

felsökning, problem 41 sätta på/stänga av kamerans dockningsstation 64 blixt 19 Hp Instant Share-meny 10,32 bilder 10 spänning 12 Preview-läge 10 videoklipp 8 TV koppla till dockningsstation 63 granska bilder 39 granska bilder med kamerans dockningsstation 66 granska bildspel 39 U ladda ned bilder 37 USB, konfigurera 29 kontakt 10, 37, 39 okänd enhet 48 V videoknapp 8 videoklipp öka inspelningstid 17 maximal inspelningstid 17 spela in 8, 16 granska 24 lampa för video/självutlösare 8 optisk sökare lampa 9 optisk 9 granska bilder 16 granska på TV 39 granska på TV med hjälp av dockningsstation 66 granska på TV 39 sparade bilder 24 sparade foton 23 miniatyrer, granska 25, 27 videoklipp 24 W garanti tillval 52 garantitext 55 Webbplatser för support 50 kamerans vikt 69 Välkomstskärm, ställa in 28 Windows e-posta från kameran 36 installation av programvara 14 handledsrem 10, 11

#### Z

zoom, digital 9, 18

Q2180-90010 www.hp.com/photosmart Tryckt i Singapore 2002 \*Q2180-90010\*